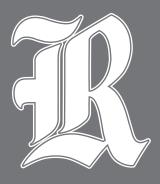

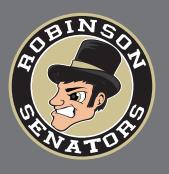

## GET STARTED WITH DRAGONFLY

DragonFly makes sports and activities more organized with easy-touse digital forms, health records and team communication tools.

## **MOBILE DEVICE**

1. Download the **DragonFly MAX** app from the App Store or Google Play.

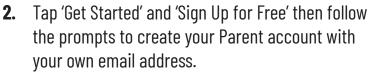

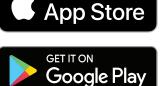

Download on the

Note: please do not create an account with your child's name or contact information — you will get the chance to add your child soon!

- **3.** Verify your account with the verification ID sent to your email address.
- **4.** Tap 'Connect to your school' to select 'Parent' as your role and search for your child's school.
- **5.** After selecting your child's school, tap 'Join' to request access. An administrator at your school will approve your request.
- **6.** Tap 'Set up your children' and follow the prompts to add your kid(s) and fill out their participation forms.

## DESKTOP

- 1. Visit dragonflymax.com and click the 'Log In/Sign Up' button
- 2. Click 'Sign Up for Free' to create your account with your school email address.
- **3.** Verify your account with the verification ID sent to your email address.
- **4.** Click the 'Get Started' button to select your role and search for your school.
- **5.** After selecting your school, tap 'Join' to request access. You will see a list of administrators at your school who can approve your request. If you're the first person to request access to your school, a member of the DragonFly team will verify your role and approve your request.

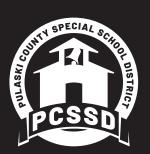